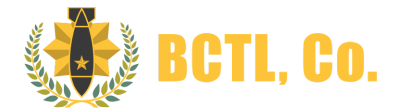

## **Mystic Software Release Notes**

This v07-26-2017\_01 release consists of two components: changes to the Mystic backend and a corresponding APK for the tablet. The software used on both the backend and APK must match. The backend has been updated automatically, but you will need to upgrade the APK as instructed in these notes.

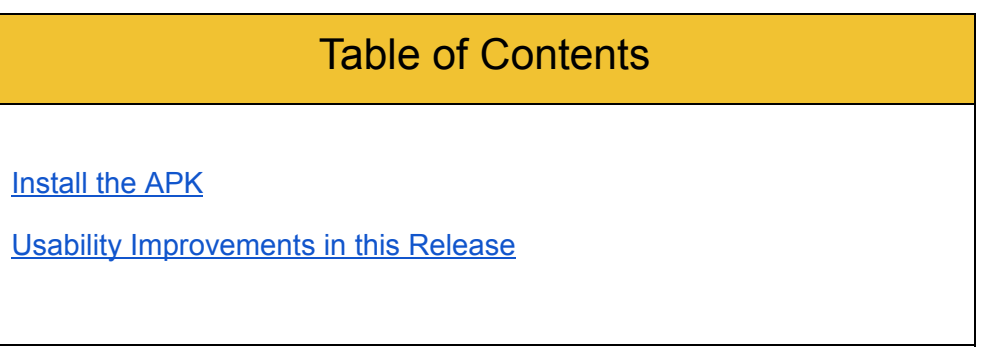

## Install the APK

You will need to update your tablet to the newest APK as follows:

- 1. On your device, go to your browser (i.e., Chrome).
- 2. Browse to the http://mystic.bctluxo.com directory.
- 3. Click on the latest release: Mystic\_V17\_07\_26\_01.apk
- 4. When prompted, click **Install**.
- 5. Once the installation is complete, click **Open**.
- 6. Click on the three lines in the upperright corner, and select **Settings** to ensure the information is correct.
- 7. Click on the same three lines and select **Sync Data** to get started.

## Usability Improvements in this Release

In this release, we've addressed some of the usability concerns based on customer feedback.

- Responsiveness of registering mobile devices under the **Personnel>Manage Mobile Devices** page in Mystic HQ has been improved. Now when you click UPDATE on the tablet (after entering the URL setting), the tablet registration appears instantly under **Pending Tablet Requests** on the Tablet & External Device Security page in Mystic HQ. We've also made enhancements to further ensure the security of tablets.
- Visual indicators (**+**) have been added to make it clearer that some selections are expandable categories of additional forms that may be included in generated PDF reports. To generate PDF reports, select the **Reports** menu. Click on the field data to include in the report. Click the **Export PDF** button and the following list appears:

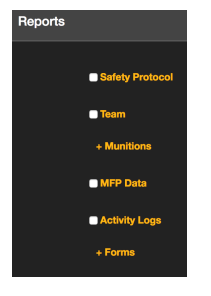

- Forms now include a new table element type, **fixed**. This type allows the creation of rows with pre-filled text within forms, which lets Mystic more closely match client forms with many rows.
- The Activity Log timestamps in previous releases were recorded in UTC (Universal Time Coordinated) within the generated reports. With this release, the Activity Log timestamps are displayed in the local time of the field operation.